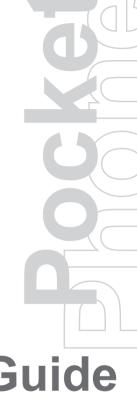

# **Quick Start Guide**

# 1. What's in the Box?

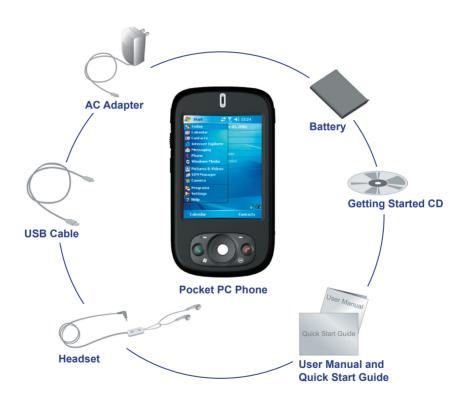

# 2. The Pocket PC Phone

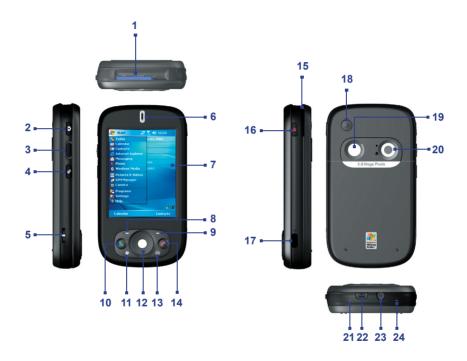

## **Parts of the Device**

| No. | Item                           | Function                                                                                                    |  |  |
|-----|--------------------------------|----------------------------------------------------------------------------------------------------|--|--|
| 1   | MMC/SD or SDIO<br>Card Slot    | In this card slot, insert an MMC or SD card for storing data, or insert an SD input/output card such as a network card.                                                                                                    |  |  |
| 2   | CAMERA Button                  | Press to launch the camera; press again to take a photo or video clip, depending on the specified capture mode.                                                                                                    |  |  |
| 3   | Volume Controller              | Slide up or down to adjust the volume.                                                                                                    |  |  |
| 4   | COMM MANAGER/<br>RECORD Button | Press to open Comm Manager; press and hold to record a voice note.                                                                                                    |  |  |
| 5   | Strap Holder                   | Lets you attach a strap for carrying your device.                                                                                                    |  |  |
| 6   | Notification LEDs              | Green and Amber LED for GSM standby, SMS message, GSM network status, notification, and battery charging status.  Blinking Blue LED for Bluetooth system notification of powered-up and ready to transmit radio frequency signal, and blinking Green for Wi-Fi status.                                                                                 |  |  |
| 7   | Touch Screen                   | Tap the stylus on-screen to write, draw, or make a selection.                                                                                                    |  |  |
| 8   | Left SOFT KEY                  | Performs the command shown in the label above the button.                                                                                                    |  |  |
| 9   | Right SOFT KEY                 | Performs the command shown in the label above the button.                                                                                                    |  |  |
| 10  | TALK Button                    | Press to answer an incoming call or dial a number.                                                                                                    |  |  |
| 11  | START Button                   | Press to open the Start menu.                                                                                                    |  |  |
| 12  | Navigation Control             | Press this multi-directional control up, down, left, or right to move through menus, program instructions; carry out the selection by pressing the center button.                                                                                                    |  |  |
| 13  | OK Button                      | Press to confirm your data entries, or to exit the program in use.                                                                                                    |  |  |
| 14  | END Button                     | Press to end a call.                                                                                                    |  |  |
| 15  | Stylus                         | Use the stylus to write, draw, or select items on the touch screen.                                                                                                    |  |  |
| 16  | POWER Button                   | Press to turn off your device temporarily. This switches your device to sleep mode. To turn it off completely, press and hold (for about 5 seconds). When your device is in sleep mode, you can still use the phone function to receive calls. When you turn off the device completely, all functions including the phone will be unavailable for use. |  |  |
| 17  | Infrared Port                  | Lets you exchange file(s) or data with other devices wirelessly.                                                                                                    |  |  |
| 18  | Car Antenna<br>Connector       | You can connect your phone to a car antenna to have better reception quality.                                                                                                    |  |  |
| 19  | Self-Portrait Mirror           | Turn the back side of your device to face yourself so that your image reflects on the mirror when taking self-portrait shots.                                                                                                    |  |  |

| No. | Item           | Function                                                                                                    |  |  |
|-----|----------------|----------------------------------------------------------------------------------------------------|--|--|
| 20  | Camera Lens    | The camera lens on your device supports two shoot modes: Wide-angle mode (normal) and Macro mode (close-up). To change the shoot mode, push the switch up for wide-angle mode or down for macro mode. |  |  |
| 21  | RESET Button   | With the stylus, press the RESET button to soft-reset your device.                                                                                                    |  |  |
| 22  | Sync Connector | Use this connector for synchronizing data or recharging the battery.                                                                                                    |  |  |
| 23  | Earphone Jack  | arphone Jack Allows you to listen to audio media or use the phone's hands-free kit.                                                                                                    |  |  |
| 24  | Microphone     | Speak into the microphone when receiving or making a phone call or voice recording.                                                                                                    |  |  |

| Accessory      | Function                                                                                                    |
|----------------|----------------------------------------------------------------------------------------------------|
| AC adapter     | Converts AC to DC for recharging the battery.                                                                                        |
| USB cable      | Connects your device to a PC and synchronize data.                                                                                   |
| Stereo headset | Provides a volume control jog dial and a Send/End button. You can use the button to pick up and hang up incoming and outgoing calls. |

# 3. Getting Ready

Before you start using your device, you must install a SIM card and a charged battery. The SIM card contains your phone number and service details, and it stores phonebook entries and your messages.

#### Install the SIM card

- 1. Make sure your device is turned off.
- Slide the cover latch to remove the battery cover.Then remove the battery. Lift the battery up from the upper left side of the battery slot using your finger.

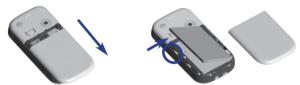

Insert the SIM card into the SIM card slot with its gold contacts facing down (the cut-off corner of the SIM card should match the cut-off corner in the slot).

To take the SIM card out, use the stylus to press into the SIM card slot hole, and then lightly lift up the SIM card while pressing the left-most side of the SIM card, and then slide it out.

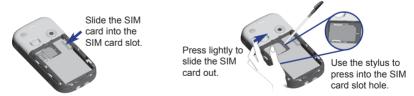

- **4.** Replace the battery (see instructions in the next section).
- 5. Replace the battery cover.

## Install and charge the battery

New batteries are shipped partially charged. Before you can use your device, you need to install and charge the battery. To install the battery, remove the battery cover first, and then insert the battery by aligning the exposed copper part of the battery pack with the protruding copper conductor which is on the upper right side of the battery slot. Insert the right side of the battery first, then gently push the battery into place, and replace the battery cover.

Some batteries perform best after several full charge/discharge cycles. You can charge the battery in two ways:

 Connect your device directly to an electrical outlet using the AC adapter.

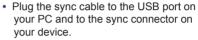

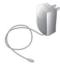

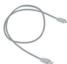

When your device is turned off, charging is indicated by a solid amber light on the LED indicator. When your device is turned on, charging is indicated by a solid amber light on the LED indicator as well as a charging icon ( ) in the title bar of the Today screen.

## Check the battery power

 Tap the battery level icon ( ) in the title bar of the Today screen. The Power Settings screen will then open where you can see the current battery power level.

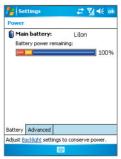

Battery power indicator

When the battery power gets very low, a warning message will be displayed. When you see this, immediately save your data by synchronizing with your PC, or save your data on a secondary storage card, and then turn off your device. Do not attempt to restart your device until you have connected it with the power adapter.

#### **Turn on your Pocket PC Phone**

Press POWER to turn on your device. When you turn on your device for the first time, you are asked to complete a screen calibration process.

To turn off your device, press POWER again.

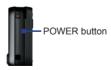

## 4. Making a Call

Like a standard mobile phone, you can use your device to make, receive, and keep track of calls and send SMS messages. You can also take notes while talking, and dial directly from Contacts.

#### The Phone screen

From the Phone screen, you can access Call History, Speed Dial, and Phone settings. To open the Phone screen, do one of the following:

- Use the stylus to tap Start > Phone.
- · Press TALK on the device.

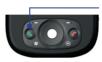

TALK button

#### Make a call

- from the Phone screen: On the Phone screen, tap the desired phone number, then tap Talk
- from Contacts: On the Phone screen, tap Contacts.
   Then, tap the desired contact and tap or press TALK.
- from Call History: On the Phone screen, tap Call History
   Then, scroll to the desired contact or phone number,
   and tap Call.

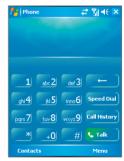

Phone screen

# 5. Synchronizing Outlook Information

Using Microsoft<sup>®</sup> ActiveSync<sup>®</sup>, you can synchronize information on your device with information on your PC, such as Outlook content. ActiveSync is already installed on your device, but you need to install it on your PC if you don't already have it. Insert the **Getting Started CD** into the CD drive of your PC. Follow the instructions on the installation wizard screen to install ActiveSync. Once installation is completed, connect the sync cable to your device and plug it into your PC's USB port.

To set up a partnership between your device and the PC, turn on your device. When the PC detects a USB connection, it starts the **ActiveSync Synchronization Setup Wizard**. Follow the instructions on the screen and select the Outlook items you want to synchronize.

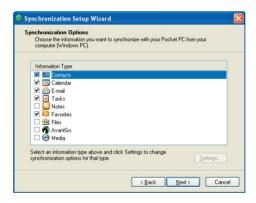

Synchronization Setup Wizard (Synchronization Options)

## PC requirement to run ActiveSync 4.x

To connect your device to the PC, you must have the Microsoft<sup>®</sup> ActiveSync<sup>®</sup> program installed on your PC. ActiveSync 4.x is included in the Installation CD, which is compatible with the following operating systems and applications:

- Microsoft<sup>®</sup> Windows<sup>®</sup> 2000 Service Pack 4
- Microsoft<sup>®</sup> Windows<sup>®</sup> Server 2003 Service Pack 1
- Microsoft<sup>®</sup> Windows<sup>®</sup> Server 2003 IA64 Edition Service Pack 1
- Microsoft® Windows® Server 2003 x64 Edition Service Pack 1
- Microsoft® Windows® XP Professional Service Packs 1 and 2
- Microsoft® Windows® XP Home Service Packs 1 and 2
- Microsoft<sup>®</sup> Windows<sup>®</sup> XP Tablet PC Edition 2005
- Microsoft® Windows® XP Media Center Edition 2005
- Microsoft® Windows® XP Professional x64 Edition
- Microsoft<sup>®</sup> Outlook<sup>®</sup> 98, Microsoft<sup>®</sup> Outlook<sup>®</sup> 2000 and Microsoft<sup>®</sup> Outlook<sup>®</sup> XP, and Microsoft<sup>®</sup> Outlook<sup>®</sup> 2003 messaging and collaboration clients
- Microsoft<sup>®</sup> Office 97, excluding Outlook
- Microsoft<sup>®</sup> Office 2000
- Microsoft<sup>®</sup> Office XP
- Microsoft® Office 2003
- Microsoft<sup>®</sup> Internet Explorer 4.01 or later (required)
- Microsoft<sup>®</sup> Systems Management Server 2.0

# 6. Setting Up an E-mail Account

Your **Outlook E-mail** account is ready to use. However, you need to set up an e-mail account that you have with an Internet service provider (ISP) or an account that you access using a VPN server connection (typically a work account) before you can send and receive mail

## Set up an e-mail account

- 1. Tap Start > Messaging.
- 2. Tap Menu > Tools > New Account.
- Enter your e-mail address, and tap Next.
   Auto configuration will help you download necessary e-mail server settings.
- 4. Once Auto configuration has finished, tap Next.
- Enter your name (the name you want displayed when you send e-mail) and your password.

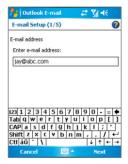

Setting up e-mail account

Tip Select the Save password check box if you want to save your password so that you do not need to enter it again.

## 7. Sending a Message

Your device is capable of sending and receiving E-mail, SMS, and MMS messages as long as it is connected to the network. Although you can send text messages (SMS) to only mobile phone numbers, MMS messages can be sent to both mobile phone numbers and e-mail addresses.

## Compose and send a message

- 1. In the message list, tap Menu > Switch Accounts and select an account.
- 2. Tap New.
- Enter the e-mail address or text message address of one or more recipients, separating them with a semicolon. To access addresses and phone numbers from Contacts, tap To.
- 4. Enter your message.
  - To quickly add common messages, tap Menu > My Text and tap a desired message.
  - To check the spelling, tap Menu > Spell Check.
- 5. Tap Send.

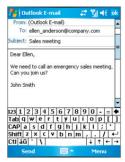

Composing message

Note SMS and MMS can only be sent if your device is connected to a GSM/WCDMA network. Email messages can be sent only if your device has Internet access (e.g. via GSM/WCDMA network, USB/Bluetooth connection to computer, etc).

## 8. Browsing the Internet

You can set up connections to the Internet or to a corporate network to browse the Internet. The pre-loaded browser, **Internet Explorer Mobile**, is a full-featured Internet browser, and optimized for use on your device.

#### **Use Internet Explorer Mobile**

- 1. Tap Start > Internet Explorer.
- To go to a web site, enter the URL address of the desired web site in the address bar
  that appears at the top of the screen. Tap the down arrow (▼) to choose one web site
  from previously entered addresses.
- 3. Tap the **Go** icon ( ) to go to the web address you entered.
- 4. Tap Back to go back to the previous page.
- 5. Tap Menu > Refresh to refresh the web page on the screen.
- **6.** Tap **Menu > Home** to go back to the Home page.
- 7. Tap Menu > Favorites, and then select the favorite website you want to visit. To add a favorite link while browsing the Internet, go to the page you want to add. Then, tap Menu > Add to Favorites, or tap and hold on the page to select Add to Favorites from the shortcut menu.

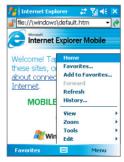

Internet Explorer Mobile

# 9. Using the Camera and Pictures & Videos

Taking photos and recording video clips along with audio is easy with your device's built-in camera.

Before capturing a photo or video clip, adjust the lens found at the back of the device to one of the following modes:

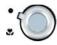

Wide-angle mode - to take shots at normal range

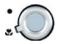

Macro mode - to take shots at close-up range

#### Launch the camera

- Tap Start > Programs > Camera.
- Tap Start > Programs > Pictures & Videos, then tap the Camera icon.
- · Press CAMERA on your device.

To exit the camera, tap the **Exit** icon ( **3** ) on the screen.

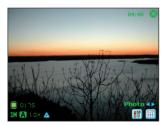

Camera

#### Capture a still image

- After launching the camera, tap d or on the screen or press NAVIGATION control left or right to select the **Photo** capture mode.
- Press the CAMERA button, or the ENTER button on NAVIGATION control to capture a still image.

## Capture a video clip

- After launching the camera, tap 
   or 
   on the screen or press NAVIGATION control left or right to select the Video capture mode.
- Press the CAMERA button, or the ENTER button on NAVIGATION control to start recording a video clip. To stop recording, press the ENTER button or CAMERA button again.

## Use the Pictures & Videos program

The Pictures & Videos program collects, organizes, and sorts all of your captured images and video clips on your device. You can use this program to view/play pictures and video clips. You can even view the pictures as a slide show, beam them, send them via e-mail, edit them, or set them as the background on the Today screen.

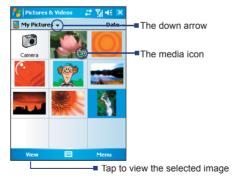

#### **View pictures**

- Tap Start > Programs > Pictures & Videos. The images in the My Pictures folder appear as thumbnails by default.
- 2. Select a picture and tap View.

#### Play videos

- Tap Start > Programs > Pictures & Videos. By default, the contents of the My Pictures folder will be shown.
- 2. To find the video clips that you captured, tap the down arrow (▼) next to the My Pictures folder and tap My Documents. Then tap My Videos. Video clips are displayed as thumbnails by default, which appear with a media icon ( 📆 ).
- 3. Tap the desired thumbnail to play it with the built-in Windows Media Player.

# 10. Entering Information

When you start a program or select a field that requires text or numbers, the Input Panel automatically becomes available. The Input Panel provides access to the various input methods, including Block Recognizer, Keyboard, Letter Recognizer, Phone Pad, and Transcriber. By default, the Input Panel icon appears on the menu bar to indicate which input method is currently selected. The Input Selector arrow (shown at the right side of the Input Panel icon) opens a list of available input methods.

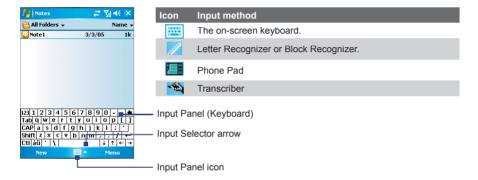

## Show/hide the Input Panel

To show or hide the Input Panel, tap the Input Panel icon on the menu bar.

## 11. Status Indicators

The Today screen displays important information, such as upcoming appointments and status indicators. Following are some of the status icons that you may see on your device:

| Icon            | Description                                              | lcon        | Description                                              |
|-----------------|----------------------------------------------------------|-------------|----------------------------------------------------------|
| <del>(III</del> | Battery is fully charged                                 |             | Maximum signal strength                                  |
| 르               | Battery power is very low                                | Y           | No signal                                                |
| (a)             | Battery charging                                         | <b>Y</b> x  | Phone features are turned off and Flight mode is enabled |
| <b>-</b> €      | Sound on                                                 | Ϋ́          | No phone service                                         |
| <b>≠</b> ×      | Sound off                                                | <u>Y.</u>   | Searching for phone service                              |
| <i>(</i> [])    | Ringer in vibration mode                                 | Gil         | Voice call in progress                                   |
| ***             | Connection is active                                     | <b>C</b>    | Calls are forwarded                                      |
| +* <b>x</b>     | Connection is not active                                 | <i>C</i>    | Call on hold                                             |
| 43              | Synchronization in progress                              | ų!          | Missed call                                              |
| <b>@</b>        | Synchronization error                                    | $\boxtimes$ | New e-mail or text messages                              |
| G               | GPRS (General Packet Radio Services) available           | <b>A</b>    | Roaming                                                  |
| <b>⋳</b> →      | GPRS in use                                              | $\Omega$    | New voice mail                                           |
| ₽               | There are more notifications.  Tap the icon to view all. |             | Alarm                                                    |
| <u> P</u>       | Wi-Fi connecting                                         |             | Device is locked                                         |
| i               | Wi-Fi on                                                 | Ē           | Device is unlocked                                       |

## 12. Customizing your Pocket PC Phone

You can customize the look and feel of your device and set the time and date according to the current time zone

## **Customize the Today screen**

- 1. Tap Start > Settings > Personal tab > Today.
- On the Appearance tab, select the desired theme for the background of the Today screen
- 3. On the Items tab, select the items you want to appear on the Today screen.

#### **Customize the Start Menu**

- 1. Tap Start > Settings > Personal tab > Menus.
- Select the check boxes of the items you want to appear in the Start menu. You can select up to seven items.

#### Set the time and date

- 1. Tap Start > Settings > System tab > Clock & Alarms.
- 2. Select the correct time zone and change the date or time.

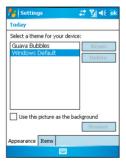

Today settings

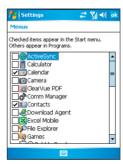

Menu settings

# 13. Making Your Pocket PC Phone More Secure

There are two kinds of security on your device. You can protect your SIM card from unauthorized use by assigning a **PIN** (Personal Identification Number). Additionally, you can prevent unauthorized access to any part of the device by using password protection.

## Protect your SIM card with a PIN

- 1. Tap Start > Phone.
- 2. On the Phone screen, tap Menu > Options > Phone tab.
- 3. Tap Require PIN when phone is used. To change the PIN at any time, tap Change PIN.

#### Protect your device with a password

- 1. Tap Start > Settings > Personal tab > Password.
- Select the Prompt if device unused for check box, and in the box to the right, select how long your device must be turned off before a password is required. In the Password type box, select the type of password you would like to use. Enter the password and confirm it.
- On the Hint tab, enter a phrase that will help you remember your password, but doesn't allow others to guess your password. The hint will be displayed after the wrong password is entered four times.
- Tap OK. The next time your device is turned on, you will be prompted to enter your password.

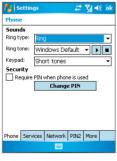

Setting up your PIN

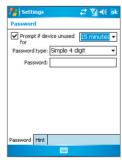

Setting up password

## 14. More Information

For more instructions, refer to the User Manual or contact your local dealer for assistance.